# Summer School Counselor Application

## Log-in:

The Summer School Counselor application is available on the technology services page (http://ts.rusd.edu ). On the page, go to applications, find Summer School Registration, and click on counselor.

To Log in click on the link in the upper right corner of the page. Once you have logged in, you will remain logged in for the rest of the day or until you log out.

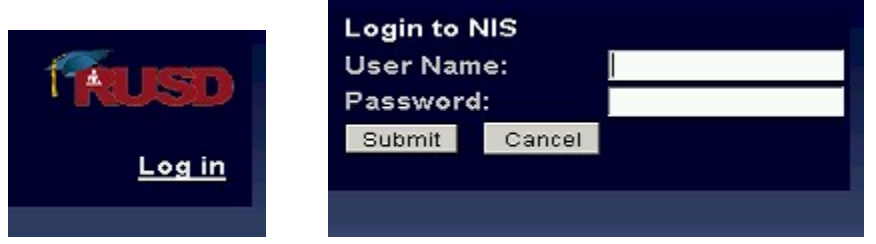

Summer School Home Page:

#### Create a new student application:

To create a student's Summer School application, enter the first few letters of the student's last name or the student's 6-digit student ID number in the Student text box. Then click the Go button. Please do not his the enter key, it is not the same as clicking the Go button.

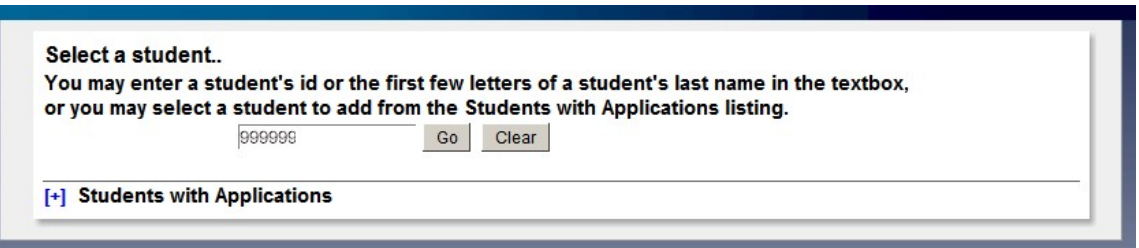

Select the student from the list by clicking on the student's name.

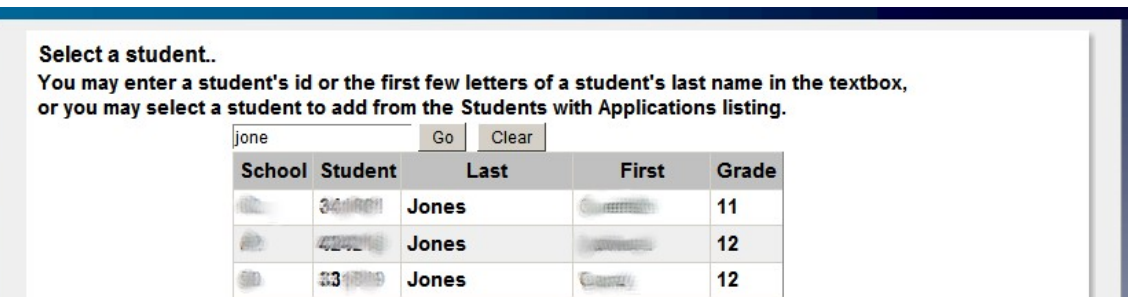

Each school site Counselor can access any student in their school by using the Student text box. Summer School Administrators are able to access students enrolled @ any RUSD school.

The **Student** text box may also be used to open a student's existing application.

Page 1 of 6 Rev. 03/22/2017

#### Students with existing applications:

Students who have already applied for summer school are listed in the 'Students with Applications' listing. A student's application can be opened by clicking on the student's name.

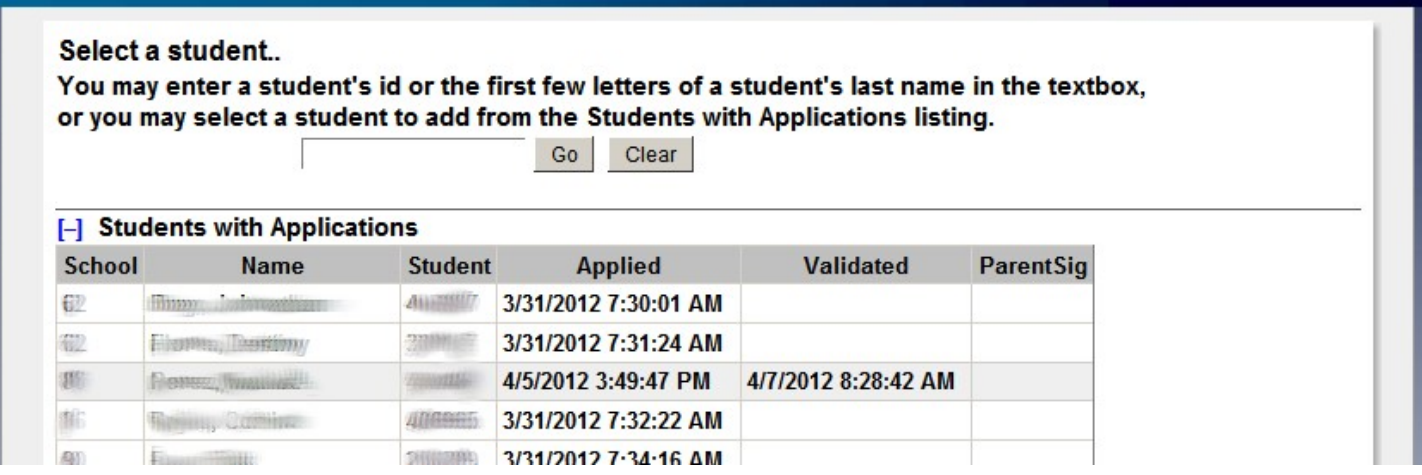

The Students with Applications (see above) displays the logged-in counselor's assigned students in Aeries who have submitted a Summer School application. An administrator will see all students with submitted summer school applications for all schools.

However, as indicated above, the counselor can also access any student's application within the counselor's school by using the Student Text box.

## The Student Application:

The top box:

- Student's Name First and Last Name
- Student ID number Aeries 6-digit ID number
- Current School the school the student is currently attending.
- **Application ID number** a unique ID number that is assigned to each application at the time the student's initial application is submitted.
- Student Application Date: Date and Time of when the application was originally submitted
- Counselor Approval: Counselor approval of the courses requested. The box must be checked by the Counselor for application approval. Remember to the SAVE the form.
- Parent Form Return Date: The date the parent signature form is returned. The date can be manually entered **mm/dd/yyyy** or the use date picker by clicking on the calendar icon.

Note: It is IMPORTANT to click the Continue and Save button at the bottom of the application form to save any updates/changes to the summer school database.

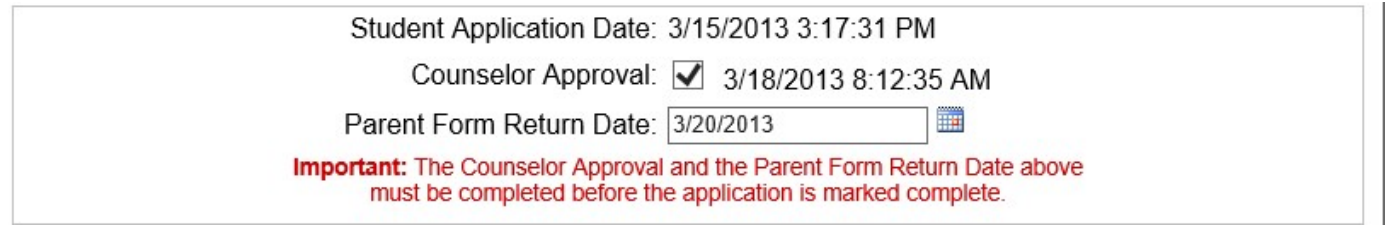

The counselor must check the Counselor Approval checkbox, approving the Application and the date the parent form is returned to the school must be checked or the application is considered incomplete.

## The Student Information Area:

The demographic information on the **Summer School Application** is automatically populated based on the student data contained in Aeries, these fields cannot be edited.

> Riverside Unified School District Summer School Application

Regular Summer School (7-12) June 20 - July 20, 2017 June 20 - July 5, 2017 Semester 1 Session Semester 2 Session July 6 - July 20, 2017

> (No School July 3 or 4) Days: Monday - Friday 7:30 a.m. - 2:15 p.m.

Current School: Test Martin Luther King High School School of Attendance Next Year: Test Martin Luther King **High School** Address: 8 Million Riverside Zip: 92508 Home Telephone: 951-367 986 3 email Address: webling do @hotmail.com Parent/Guardian Name: Daniel Waller Milliann Telephone: 951-3877 1008 Relationship: P/G Emergency Contact Name: Williams Telephone: 951-1077-2008 Relationship: Mother

Page 3 of 6 Rev. 03/22/2017

### 1. Application Submitted Based upon the following need:

Select the appropriate option based on the students needs.

- 1. Application Submitted Based upon the following need:
- a. □ Credit Recovery
- b. Ø A-G Grade Improvement
- c. Impacted Schedule

Impacted Schedule due to:

- $\Box$  IB
- $\Box$  AVID
- $\Box$  STEM
- Project Lead the Way
- $\Box$  Heritage
- $\Box$  Legacy
- $\Box$  Academies

d. Biglish Language Development

#### 2. Preference for Summer School location: (required field):

Check the preferred school by clicking on the radio button.

2. Preference for Summer School Location:

- Poly High School, 5450 Victoria Avenue, Riverside, CA 92506 Ph: 788-7203
- O Ramona High School, 7675 Magnolia Av, Riverside, CA 92504 Ph: 352-8429

#### 3. Summer School Course(s) selected: (required field):

Select the student's courses from the course listing by clicking on the **Select** checkbox. At least one course must be selected to submit the application

3. Summer School course(s) selected:

Requesting a course does not guarantee that it will be offered.

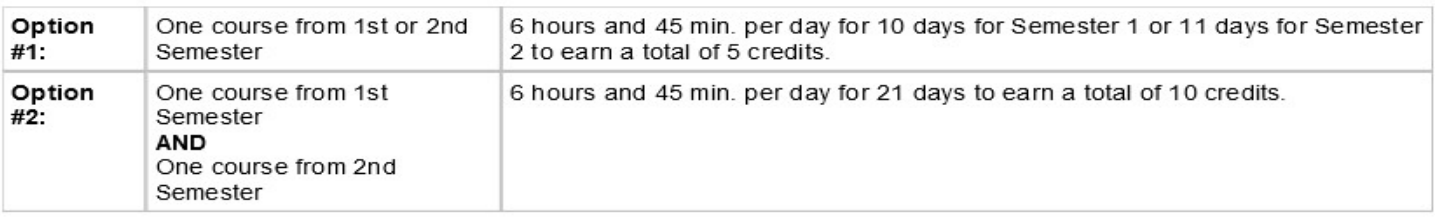

#### Summer School - Semester One

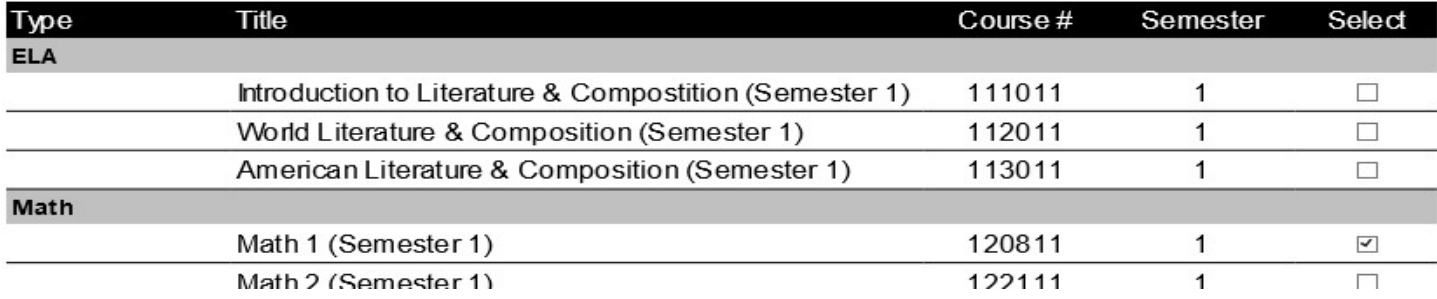

#### Submitting the Application:

To submit the application, click the **Save and Continue** button at the bottom of the form.

Page 4 of 6 Rev. 03/22/2017

## The Recap Screen:

The Recap Screen is very similar to the Student Application screen, except it is not editable and it displays the information in a more concise format.

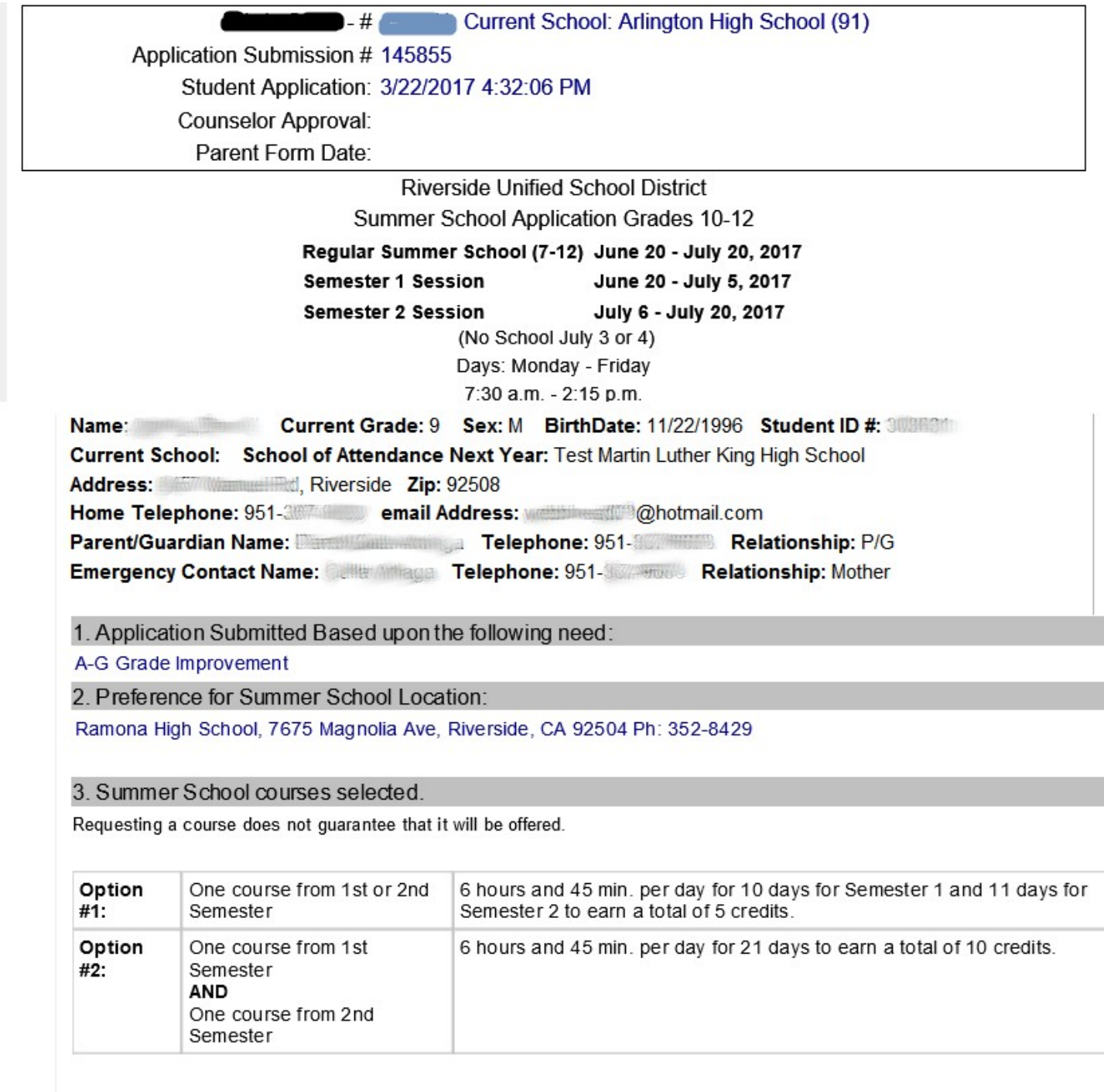

Semester 1: 120811 Math 1 (Semester 1)

Recap Screen options:

- Return to Edit allows user to return to the Student Application form to correct or edit previous entries.
- Cancel takes the user to the Summer School Home page
- Print Application allows the user to print a completed summer school application for Parent and Student signatures.
- Print Application (Sp) allows the user to print a completed summer school application for Parent and Student signatures (Spanish version).

Return to Edit **Print Application Print Application (Sp)** Cancel

To return to the Summer School Home page to enroll the next student, click on the Summer School Home link at the top of the page.

**Summer School Home**